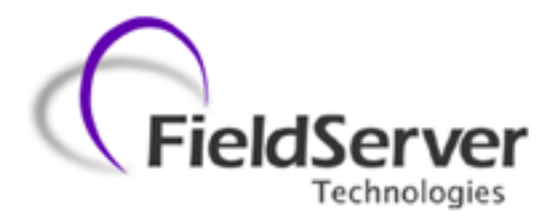

A Sierra Monitor Company

**Driver Manual (Supplement to the FieldServer Instruction Manual)**

**FS-8700-122** 

**PROFIBUS DP Master**

**APPLICABILITY & EFFECTIVITY**

**Effective for all systems manufactured after June 2013**

Driver Version: 1.01 Document Revision: 0

### **TABLE OF CONTENTS**

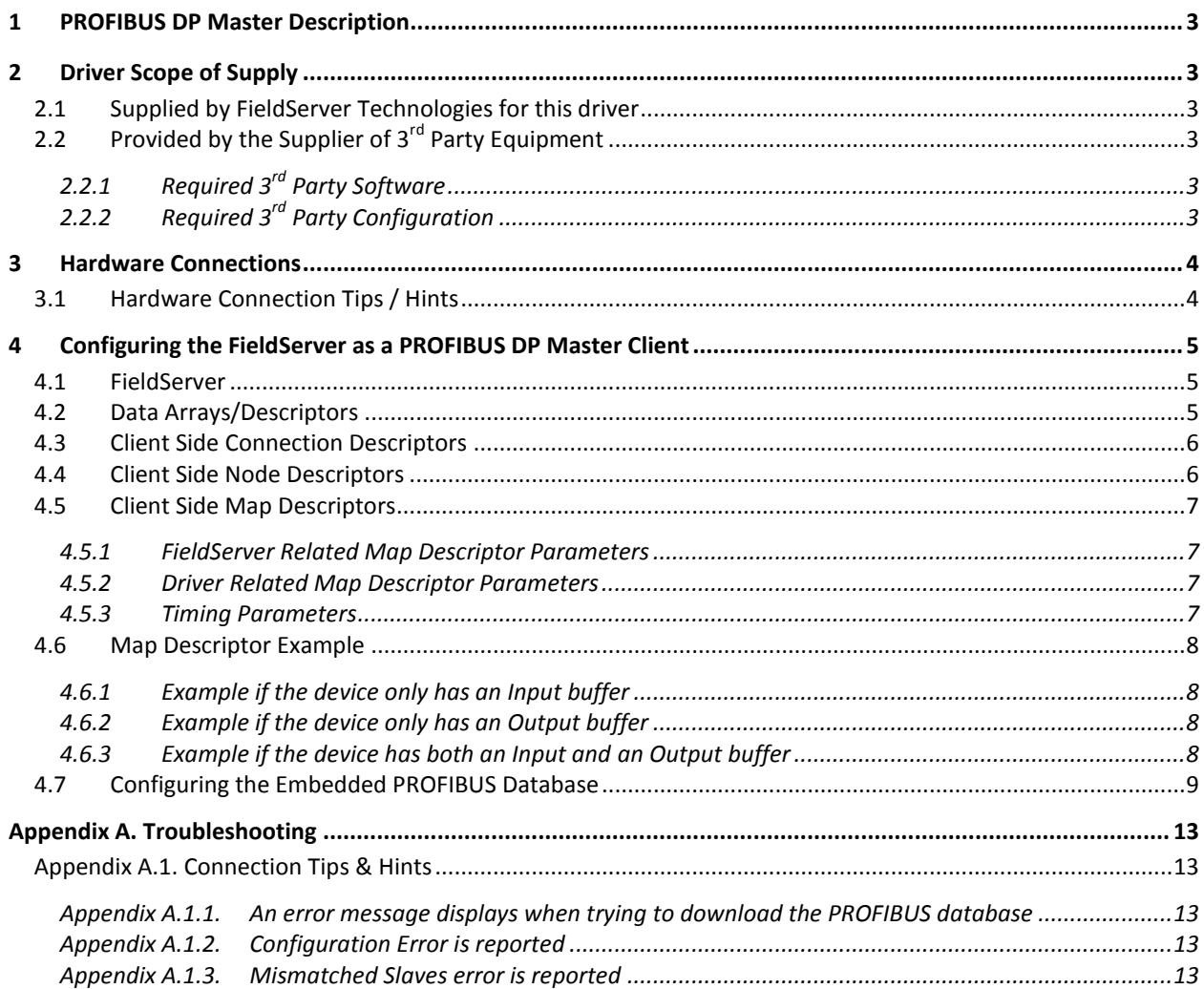

### <span id="page-2-0"></span>1 **PROFIBUS DP MASTER DESCRIPTION**

The FieldServer PROFIBUS DP Master driver can be used to transfer I/O data with up to 125 PROFIBUS DP Slave devices. The FieldServer is programmed with an embedded database using the required 3<sup>rd</sup> party configuration tool. The embedded database contains information on the number of slaves and I/O modules to be transferred with each slave. The tool requires the input of GSD/E files for each slave to be connected.

#### **Max Nodes Supported**

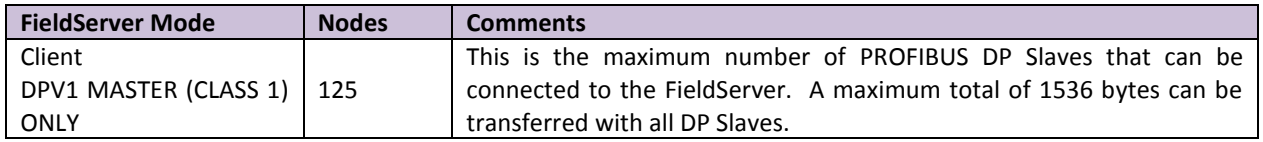

### <span id="page-2-1"></span>2 **DRIVER SCOPE OF SUPPLY**

### <span id="page-2-2"></span>2.1 Supplied by FieldServer Technologies for this driver

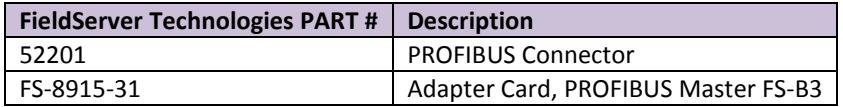

# <span id="page-2-3"></span>2.2 Provided by the Supplier of  $3^{rd}$  Party Equipment

## <span id="page-2-4"></span>2.2.1 Required 3<sup>rd</sup> Party Software

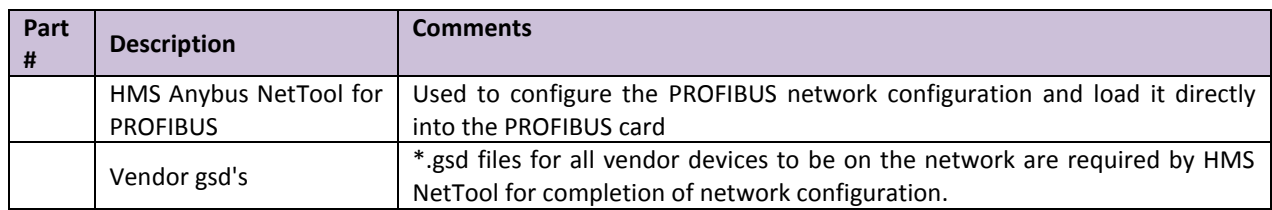

## <span id="page-2-5"></span>2.2.2 Required  $3<sup>rd</sup>$  Party Configuration

Connection to a correctly terminated PROFIBUS network.

### <span id="page-3-0"></span>3 **HARDWARE CONNECTIONS**

The FieldServer is connected to the PROFIBUS network and NetTool as shown in the connection drawing below.

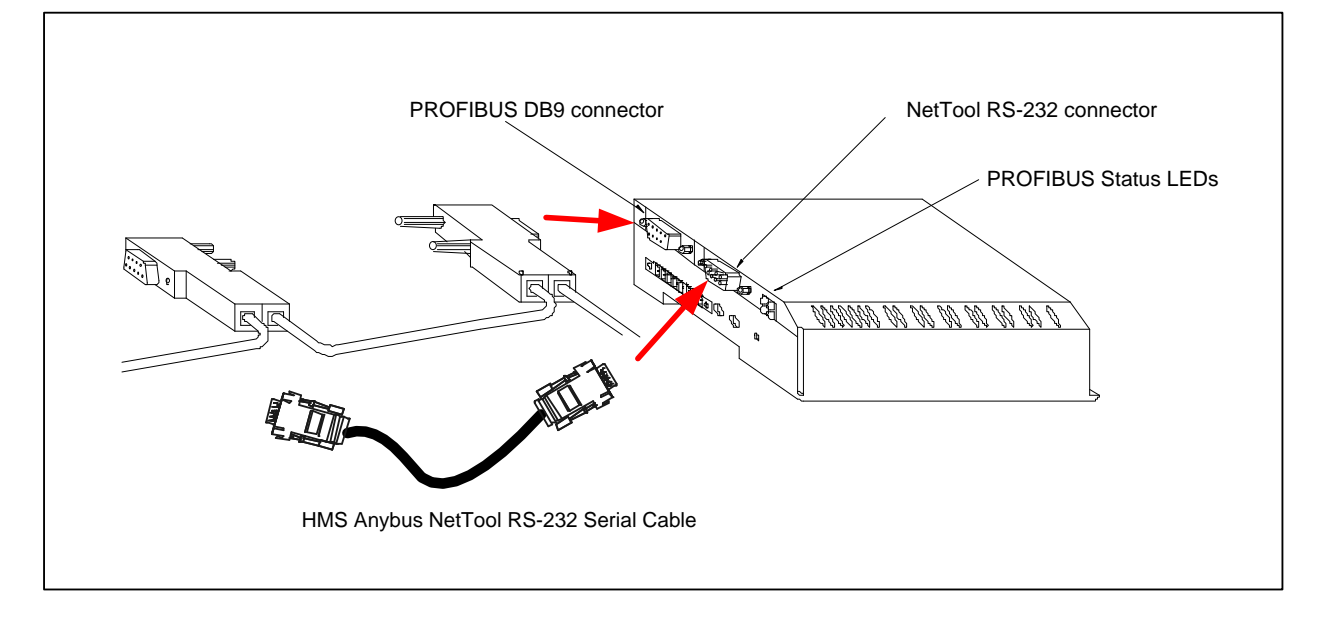

#### **PROFIBUS DB9 Connector Pinouts**

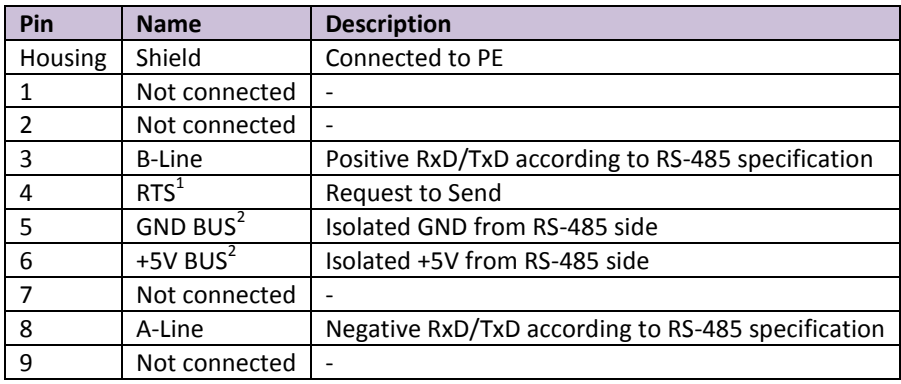

<span id="page-3-2"></span>Only A-line, B-line and Shield are used for most applications.

#### **PROFIBUS NetTool connector Pinouts**

 $\overline{a}$ 

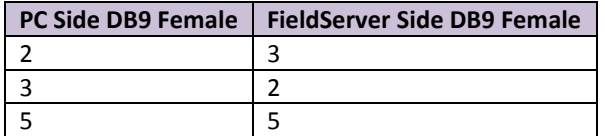

#### <span id="page-3-1"></span>3.1 Hardware Connection Tips / Hints

Use the recommended network cable and terminators as specified by the PROFIBUS network organization and/or the manufacturer of the network equipment.

 $1$  Used in some equipment to determine the direction of transmission.

<sup>&</sup>lt;sup>2</sup> Used for bus termination. Some devices, e.g. optical transceivers (RS-485 to fiber optics) require an external power supply from these pins.

### <span id="page-4-0"></span>4 **CONFIGURING THE FIELDSERVER AS A PROFIBUS DP MASTER CLIENT**

For a detailed discussion on FieldServer configuration, please refer to the FieldServer Configuration Manual. The information that follows describes how to expand upon the factory defaults provided in the configuration files included with the FieldServer (See ".csv" sample files provided with the FieldServer).

This section documents and describes the parameters necessary for configuring the FieldServer to communicate with up to 125 PROFIBUS DP Slaves.

The configuration file tells the FieldServer about its interfaces, and the routing of data required. In order to enable the FieldServer for PROFIBUS DP Master communications, the driver independent FieldServer buffers need to be declared in the "Data Arrays" section, the destination device addresses need to be declared in the "Client Side Nodes" section, and the data required from the Servers needs to be mapped in the "Client Side Map Descriptors" section. Details on how to do this can be found below.

Note that in the tables, \* indicates an optional parameter, with the bold legal value being the default.

#### <span id="page-4-1"></span>4.1 FieldServer

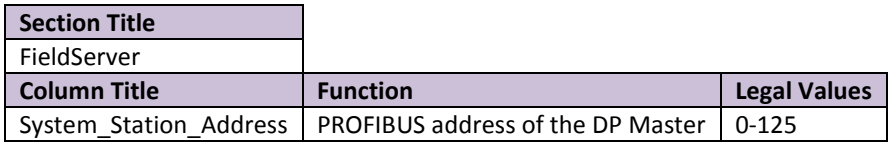

### <span id="page-4-2"></span>4.2 Data Arrays/Descriptors

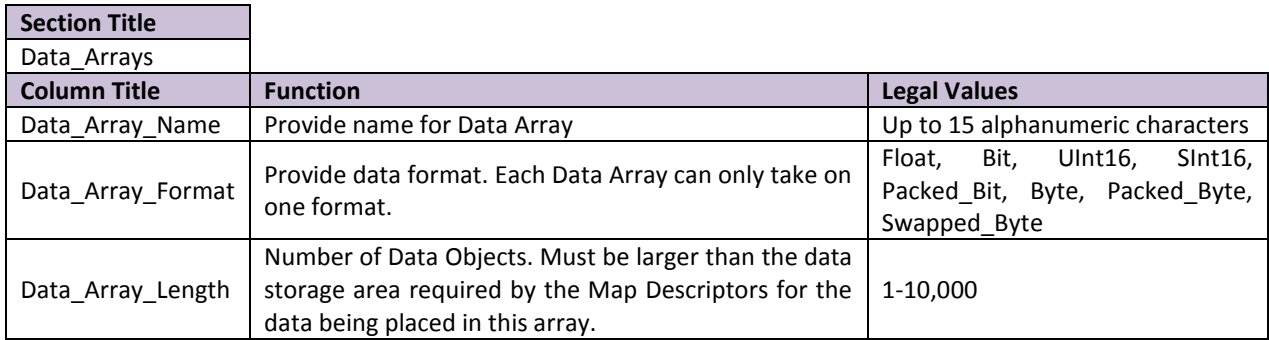

#### **Example**

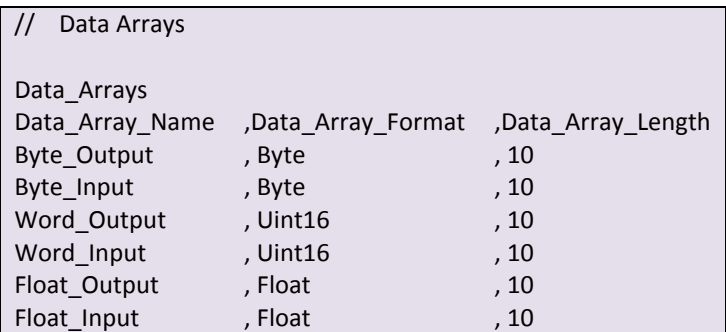

### <span id="page-5-0"></span>4.3 Client Side Connection Descriptors

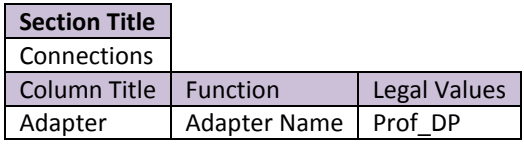

### **Example**

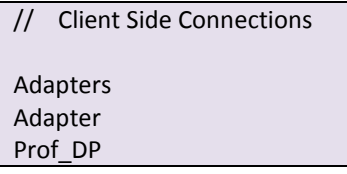

### <span id="page-5-1"></span>4.4 Client Side Node Descriptors

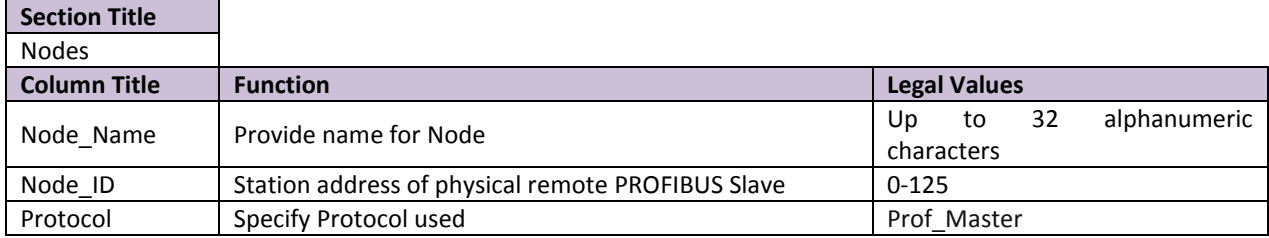

#### **Example**

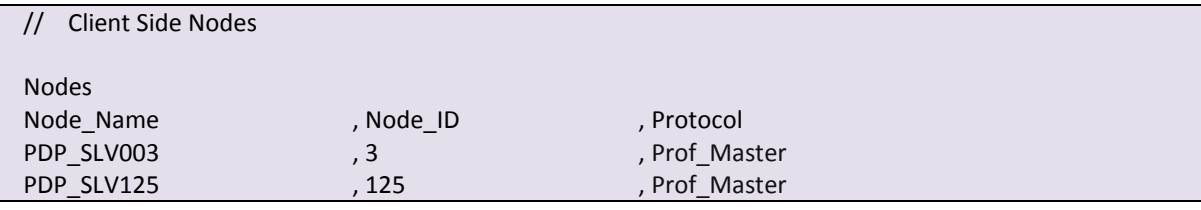

### <span id="page-6-0"></span>4.5 Client Side Map Descriptors

### <span id="page-6-1"></span>4.5.1 FieldServer Related Map Descriptor Parameters

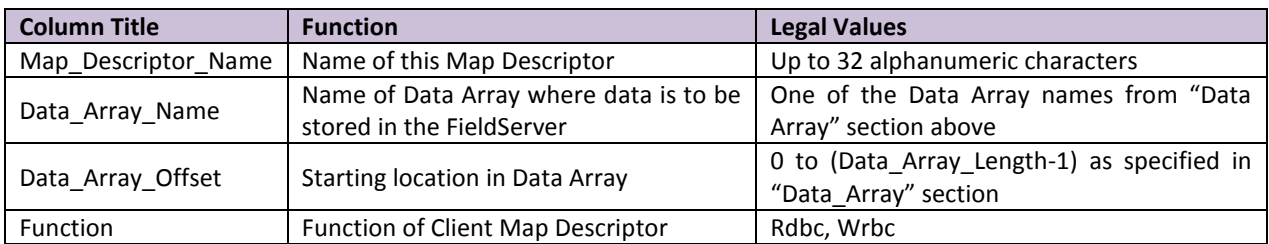

#### <span id="page-6-2"></span>4.5.2 Driver Related Map Descriptor Parameters

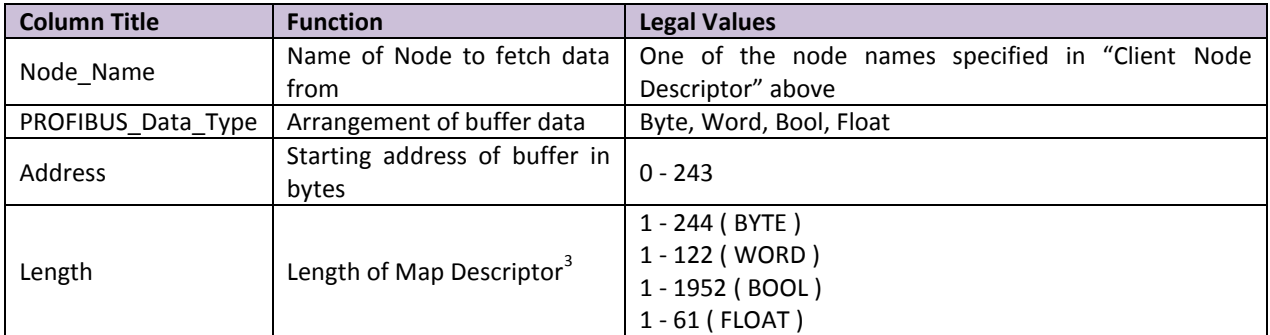

#### <span id="page-6-3"></span>4.5.3 Timing Parameters

 $\overline{a}$ 

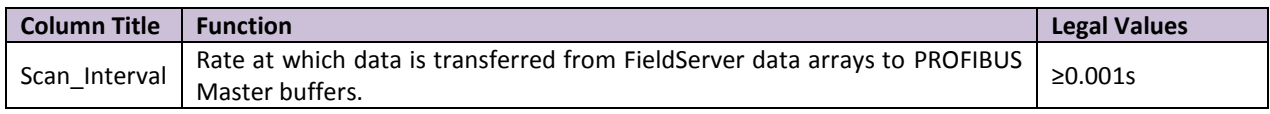

 $^3$  A maximum combined total length of 1536 bytes are permitted for all Map Descriptors accessing Slave devices.

### 4.6 Map Descriptor Example

This example demonstrates the transfer of I/O data with Remote PROFIBUS DP Slaves using Station Addresses of 1 and 125.

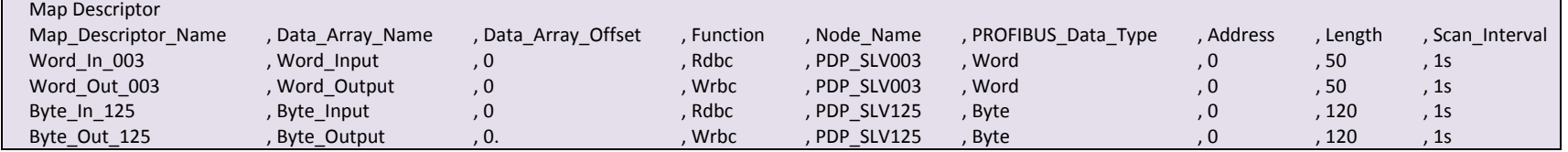

#### 4.6.1 Example if the device only has an Input buffer

<span id="page-7-0"></span>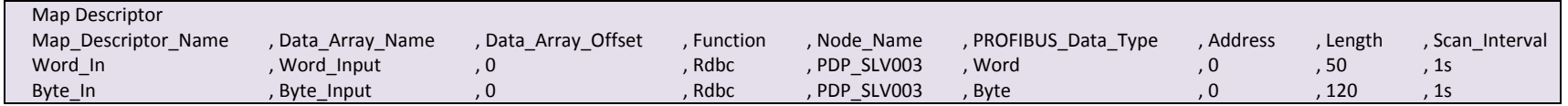

### 4.6.2 Example if the device only has an Output buffer

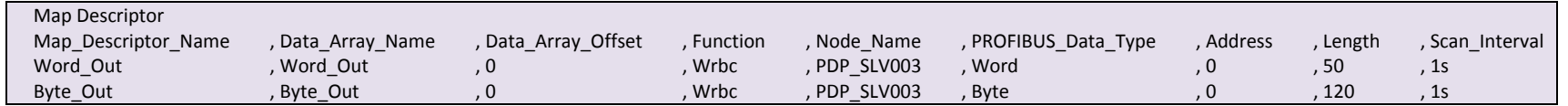

### <span id="page-7-1"></span>4.6.3 Example if the device has both an Input and an Output buffer

<span id="page-7-3"></span><span id="page-7-2"></span>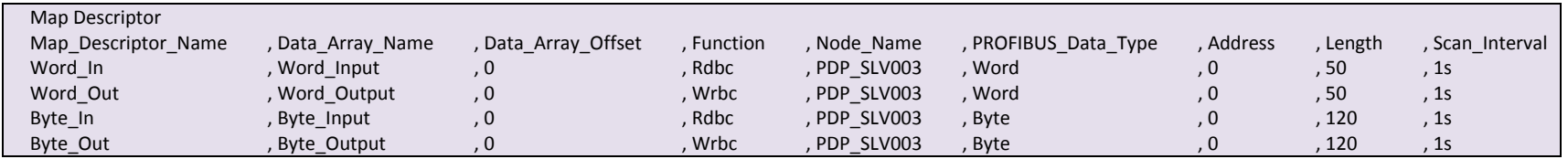

<span id="page-8-1"></span>The table below shows the map descriptor function that should be used in the config.csv with a specific module.

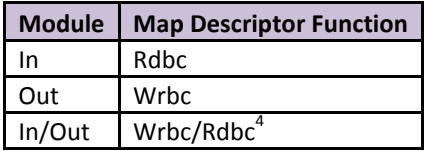

A PROFIBUS Slave device will have one of three types of I/O Modules, Input, Output or Input/Output. The I/O Module type can only be found by analyzing the GDS file of the device in a PROFIBUS Software system.

#### <span id="page-8-0"></span>4.7 Configuring the Embedded PROFIBUS Database

The PROFIBUS Master has to be configured with an embedded database that contains information about the PROFIBUS Network data rate and remote Slave devices to access. The HMS Anybus NetTool for PROFIBUS software must be installed and used for this purpose. Connect a serial RS-232 cable from the PC with the tool installed to the serial connector on the X30 as shown in Sectio[n 3:](#page-3-0)

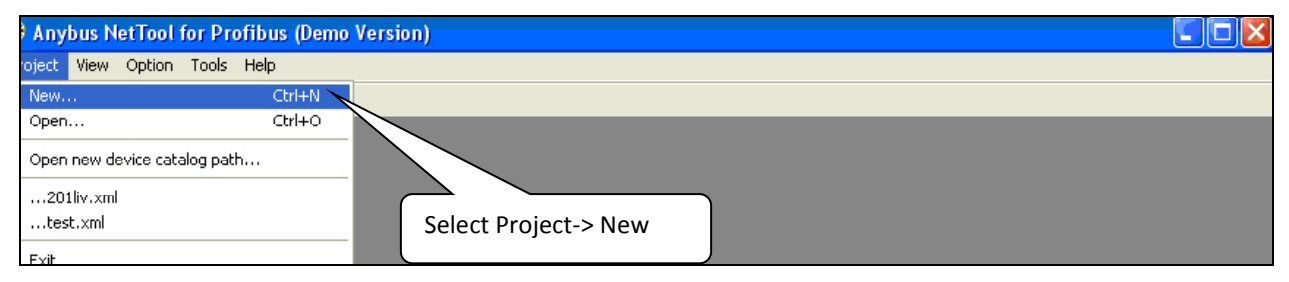

Expand the PROFIBUS Master Tree, select the ABM-DPV device and drag it onto the Bus Configuration Screen. This is the FieldServer PROFIBUS DP Master device.

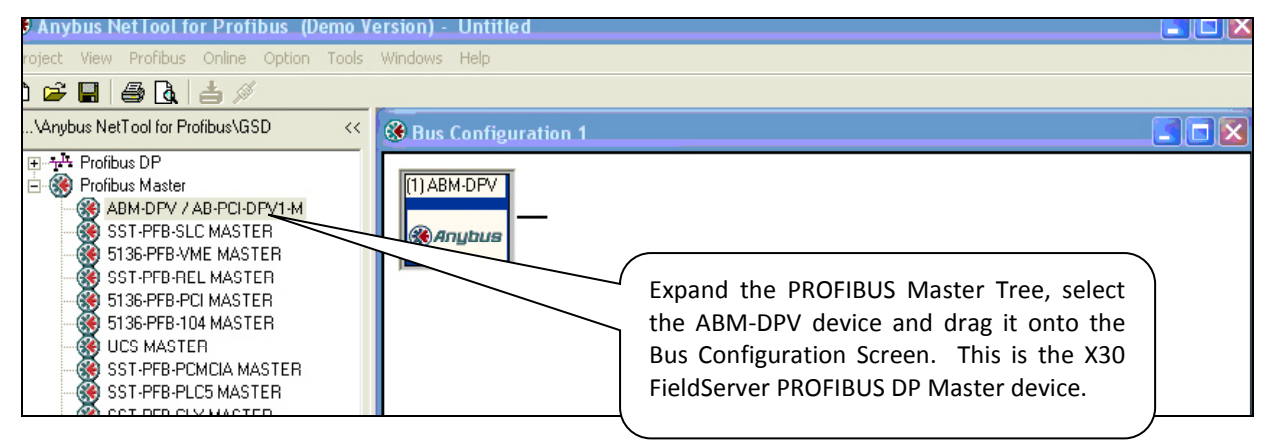

 $\overline{a}$ 

 $^4$  2 Map Descriptors need to be configured, one for the input module and one for the output

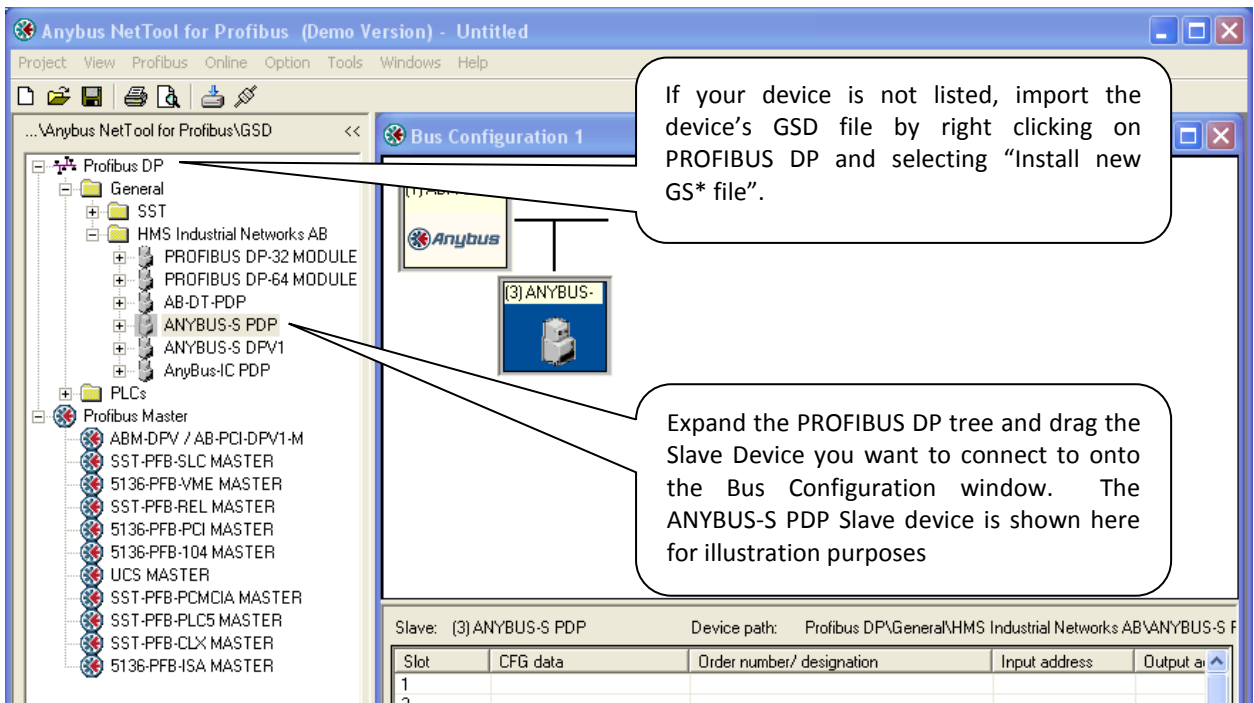

Right-click on the PROFIBUS Slave and assign its PROFIBUS address.

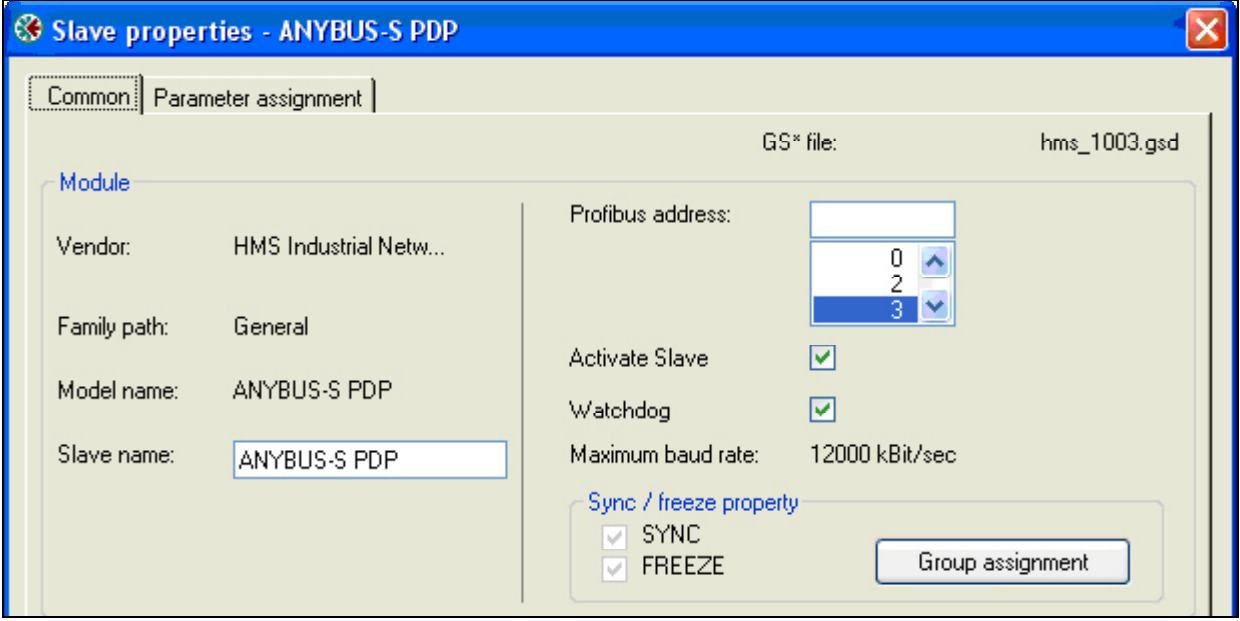

Continue adding all other Slaves and setting their PROFIBUS addresses.

Right click on the ABM-DPV Master device and select Object Properties. Set the Master Station Address to the same as the System\_Station\_Address used in the FieldServer's config.csv file. Also set the desired PROFIBUS Network Baud rate.

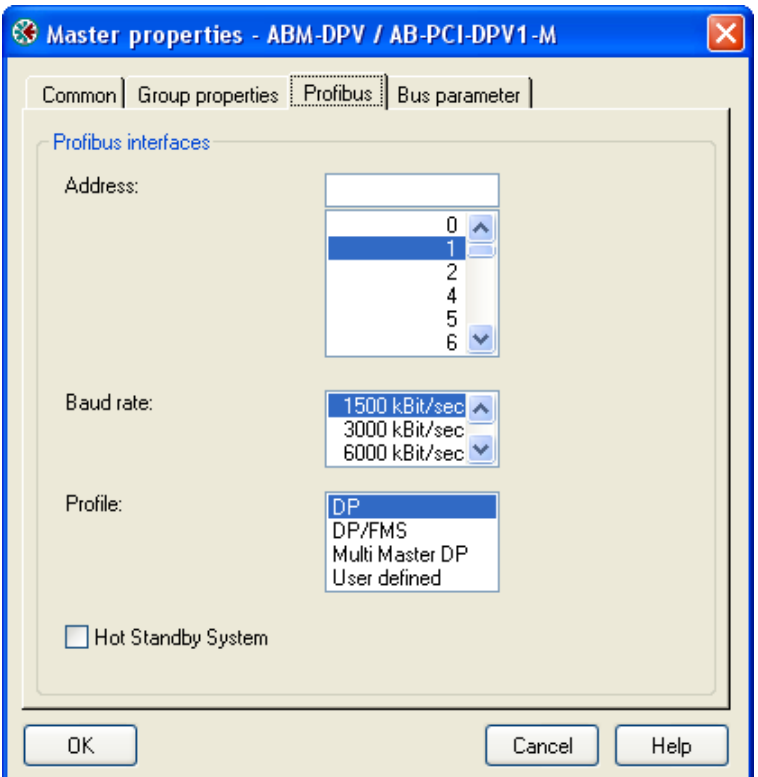

Select the first slave device, right-click on the Slot 1 line and choose Module selection. Now add I/O modules up to the total number of bytes or words that will be transferred with this Slave as set up in the config.csv file. For Example, for the Map Descriptor for Slave1 using 50 Words In and Out, you would choose the following modules:

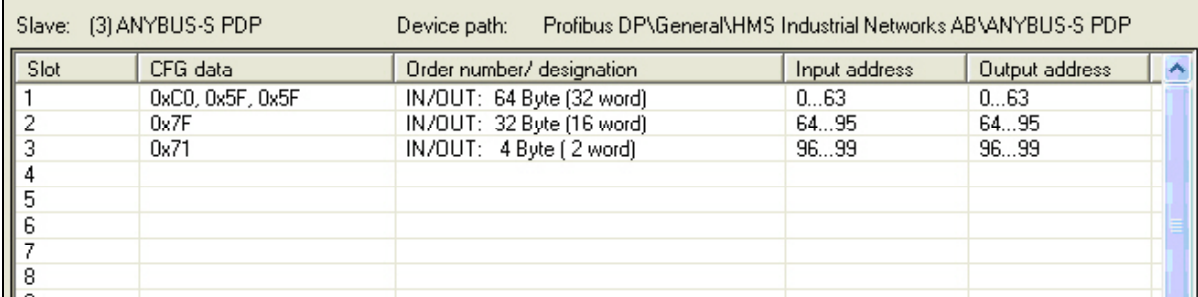

Continue selecting other Slaves and adding modules for them as well.

**Important Note:** Changing of Input and Output Addresses are not allowed. All addresses must be contiguous for the PROFIBUS to work correctly.

Select Online-> Driver selection and on the serial Tab, choose the serial port on the PC connected to the X30 by clicking on Configure-> Configure path.

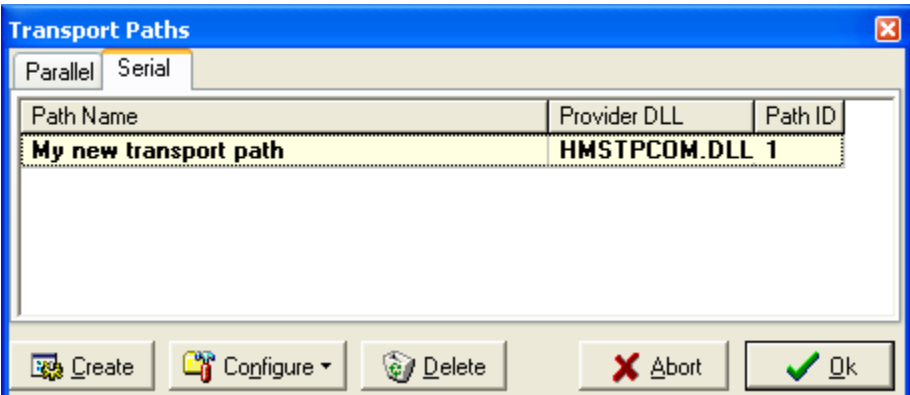

Ensure that the X30 FieldServer is running and that a matching configuration file with Node and Map Descriptors for each slave configured has been downloaded to the X-30.

Make sure you can connect with Ruinet to the X30 and there are no configuration errors.

Choose Online-> Download configuration to install the embedded database in the X30.

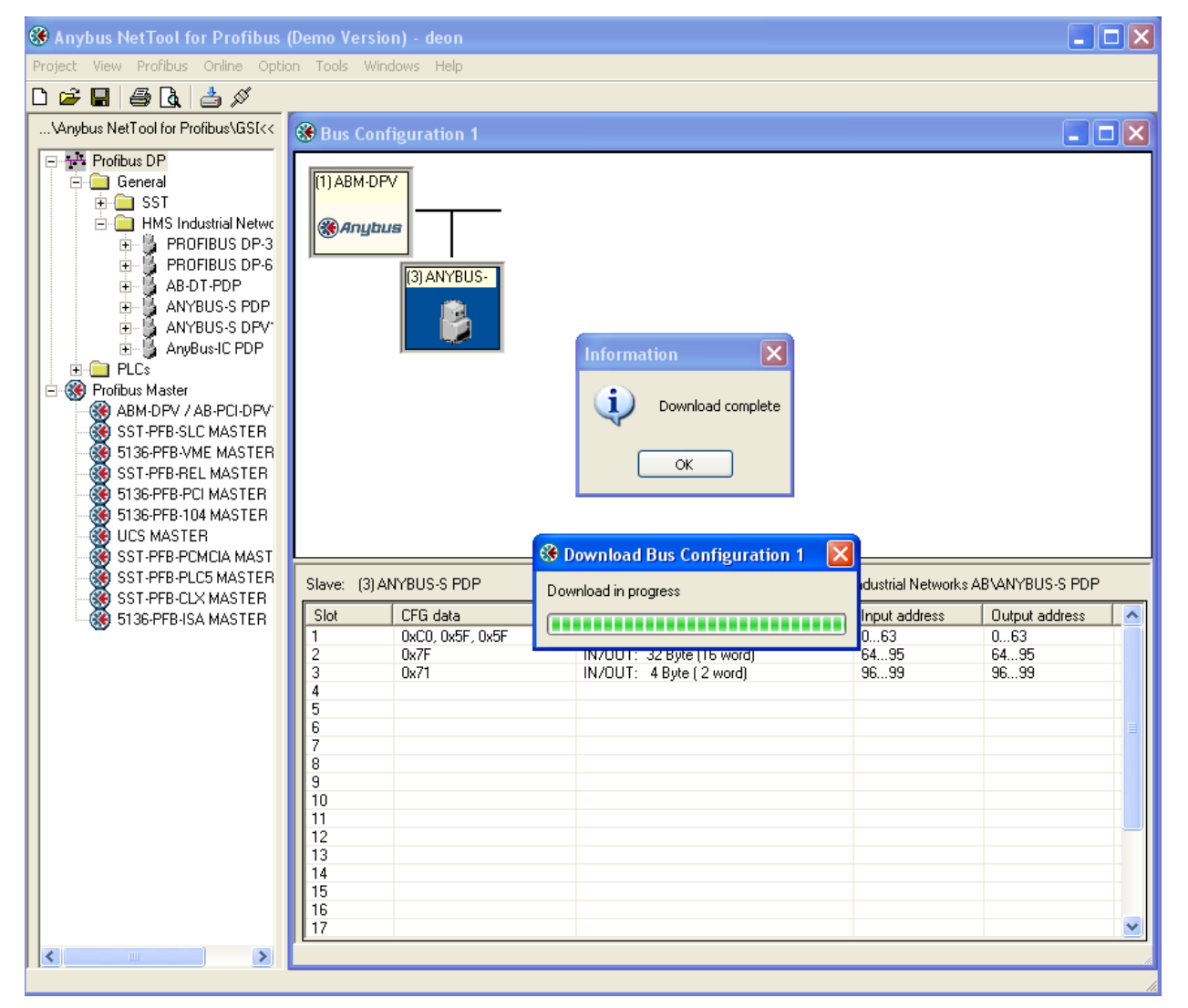

#### **Important Note:**

Note that the X30 must be running with a valid configuration file before it will allow download of a new database.

#### <span id="page-12-0"></span>Appendix A. TROUBLESHOOTING

#### <span id="page-12-1"></span>Appendix A.1. Connection Tips & Hints

Appendix A.1.1. An error message displays when trying to download the PROFIBUS database

<span id="page-12-2"></span>Ensure that the correct serial port has been selected in the configure path setting.

Ensure that the X30 is powered up with a valid configuration file declaring all the Slaves to be communicated with.

Confirm that the Run Led is flashing.

The following message on the E screen of Ruinet is shown when the X30 detects a request for new database download:

> <span id="page-12-3"></span> Detected New PROFIBUS Database! Restarting FieldServer in 10 seconds...

#### Appendix A.1.2. Configuration Error is reported

Ensure that the correct Map Descriptor function has been used. Refer to Section[s 4.5.2](#page-6-2) an[d 0](#page-8-1)

Ensure that the number of configured bytes on the card has not been exceeded. A maximum of 1536 bytes can be accessed.

#### Appendix A.1.3. Mismatched Slaves error is reported

<span id="page-12-4"></span>This error message is caused when the number of Slaves (represented by node entries) in the configuration file does not match the number of Slaves configured and downloaded with the HMS AnyBus NetTool for PROFIBUS. Correct this error by removing unused slave devices from either the configuration file or the HMS Network configuration and downloading again, or simply ensure that the number of Slaves match between the 2 configurations.